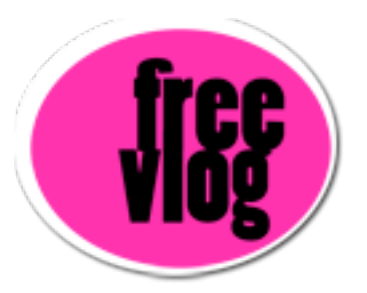

## Freevlog Tutorial 4: How to publish your video

I'm back here at ourmedia.org, and I'm going to log in. The first thing I'm going to do, here at my page, I'll go over here to "publish my media". We're going to upload our video that we want to put on our videoblog. So, I have all these choices here under "publish my media". Video, Audio, Images, Text all that kind of stuff. We're going to do Video for our video.

We're going to fill in all the boxes that have a red astrisks, those are the required fields. First is the title of the video. Next it says "I want to publish this video" and it has a "Browse" button. This is for us to go find it on our hard drive, just like adding an attachment to an email. Click "Browse", and I've put it on my desktop and there it is "demovlog.mov" and I click Open. And it fills in the path there. I'm going to select the video type, in this case it's a Videoblog. The Author/Artist, I'm going to put down Freevlog. Now the Description of the work, the funny thing about this is that it has to be at least five [5] words long otherwise this process gets messed up, so

lets make something up here.

Typed text: "This is a demo videoblog for our new site." Ok, now I'm going to scroll down to Basic Details, this is where you can attach a creative commons license to your work. I'm going to click the little drop down here and select Creative Commons. If you want to know more about Creative Commons, we have a link on the website where you can go read more about Creative Commons. But really quickly it says "Allow commercial uses of your work?" I'm going to say No, what that means is not that no one can never use it for commercial purposes, it just means they have to get our permission to do that. If it's for non-commercial purposes, they don't even need our permission, they can just do it, they just need to give us credit for it. "Allow modifications of your work?" I'm going to say ShareAlike and what that does is allow people to sample or re-mix this video only as long as they release their new piece under the same Creative Commons license. The "Jurisdiction of your license" is Generic. And that's all we need to fill out so scroll all the way to the bottom and click the Submit button. And then the page will change once it's uploaded. That could take quite a few minutes if your video is really big.

Once your video is uploaded, you'll get this page right here with an embeded version of your movie and right below it it says "This media file's URL" and it has a Link. What you want to do when you find this link here is if

you're on a mac you can control click and if you're on a PC you can right click. You're going to get this pop up menu and what you want to select from the pop up menu is copy link location. So go ahead and click on that. What this does is copy the URL of your video and it copies it to your clipboard where we'll keep it for now and we'll use it in the next step when post this video and your photo to your blog.